# **Manuale SpaziComuni**

*Release version: latest*

**Opencontent**

**28 gen 2019**

## Indice

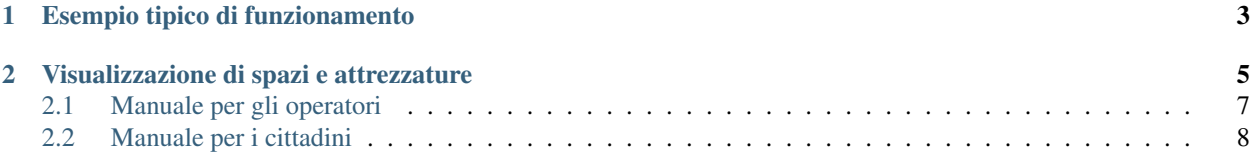

SpaziComuni è un sistema di prenotazione on-line di sale, strutture e attrezzature pubbliche (basato sulla piattaforma Open Source eZ Publish) orientato alla strutturazione dei dati.

Permette alle amministrazioni pubbliche di esporre sul web le strutture disponibili alla cittadinanza e alle associazioni, che a loro volta possono procedere alla prenotazione in modo semplice: il calendario della disponibilità è pubblico e facilmente consultabile on-line; la prenotazione richiede un semplice login; il pagamento è gestito ed integrato nel componente; l'iter è monitorabile in tempo reale.

L'amministratore sa in qualsiasi momento quali sale sono prenotate, quali invece sono libere.

# CAPITOLO 1

## Esempio tipico di funzionamento

<span id="page-6-0"></span>Gli utenti interni del Comune inseriscono nel sistema i dati relativi a spazi e attrezzature di cui sono responsabili. Tali dati variano a seconda che si tratti di sale o attrezzature, ma ad esempio possono riguardare le dimensioni, il numero di posti, la localizzazione, e i costi.

Il cittadino interessato trova l'elenco delle sale e dell'attrezzatura, e può verificarne la disponibilità. Trova una sala (a pagamento) che fa al caso suo, e procede con l'operazione di prenotazione (previa registrazione). Il sistema notifica l'operatore responsabile di quella sala riceve una notifica dell'avvenuta richiesta di prenotazione. Accede al sistema e verifica che ci siano tutte le condizioni per confermare la prenotazione. In caso affermativo, conferma la prenotazione temporaneamente, in attesa del pagamento. Appena il pagamento va a buon fine, l'operatore viene notificato, sblocca la prenotazione, e contatta il cittadino per accordarsi sulla consegna delle chiavi.

# CAPITOLO 2

## Visualizzazione di spazi e attrezzature

<span id="page-8-0"></span>La attrezzature sono visualizzate su una lista, con la possibilità di filtrare per disponibilità (data e orario di utilizzo).

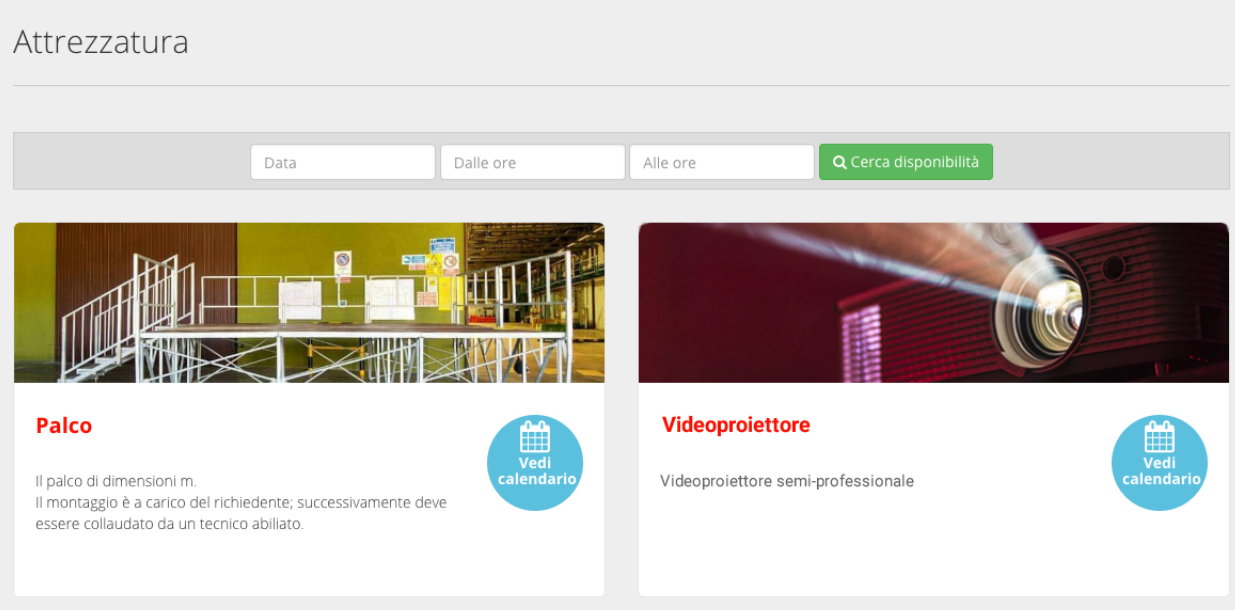

Le sale sono visibili in due modalità:

- Lista. Le sale vengono mostrate in una lista.
- Mappa. Le sale sono rappresentate su una mappa del territorio

In entrambi i casi, è possibile filtrare per disponibilità (data e orario di utilizzo) o per destinazione d'uso.

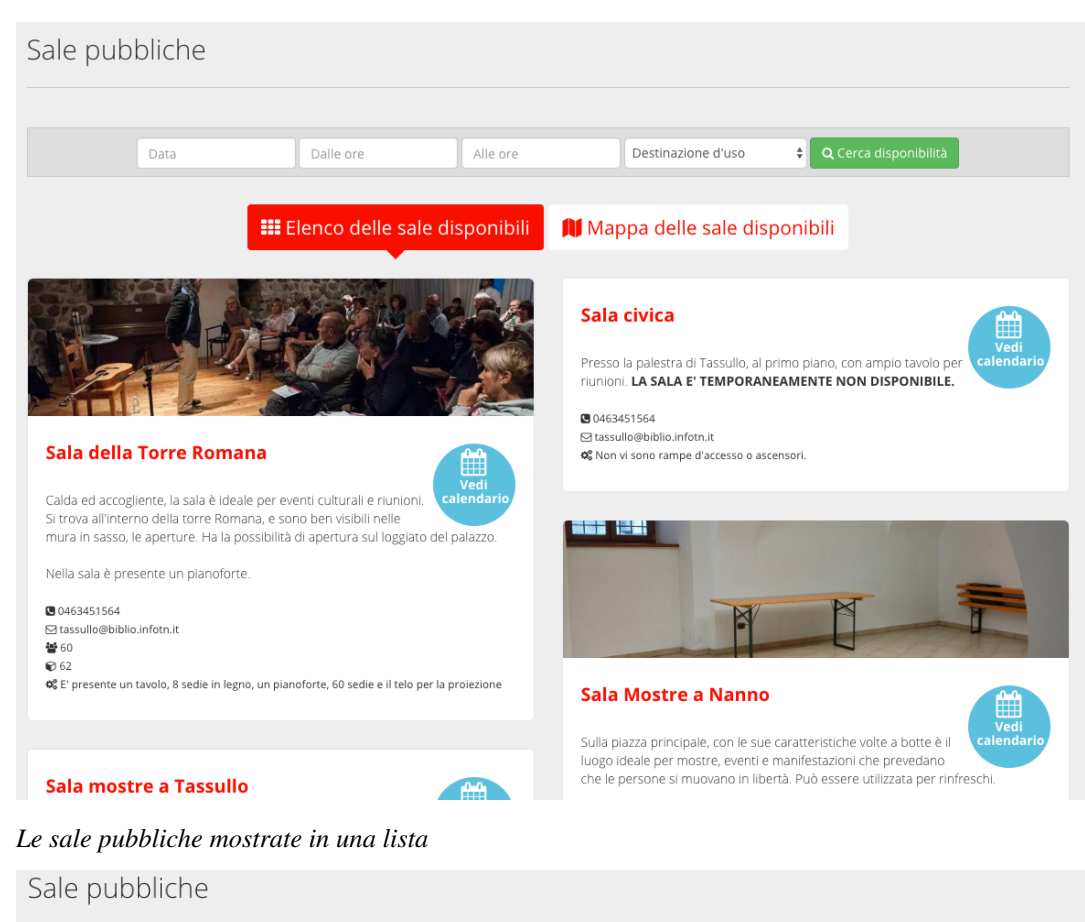

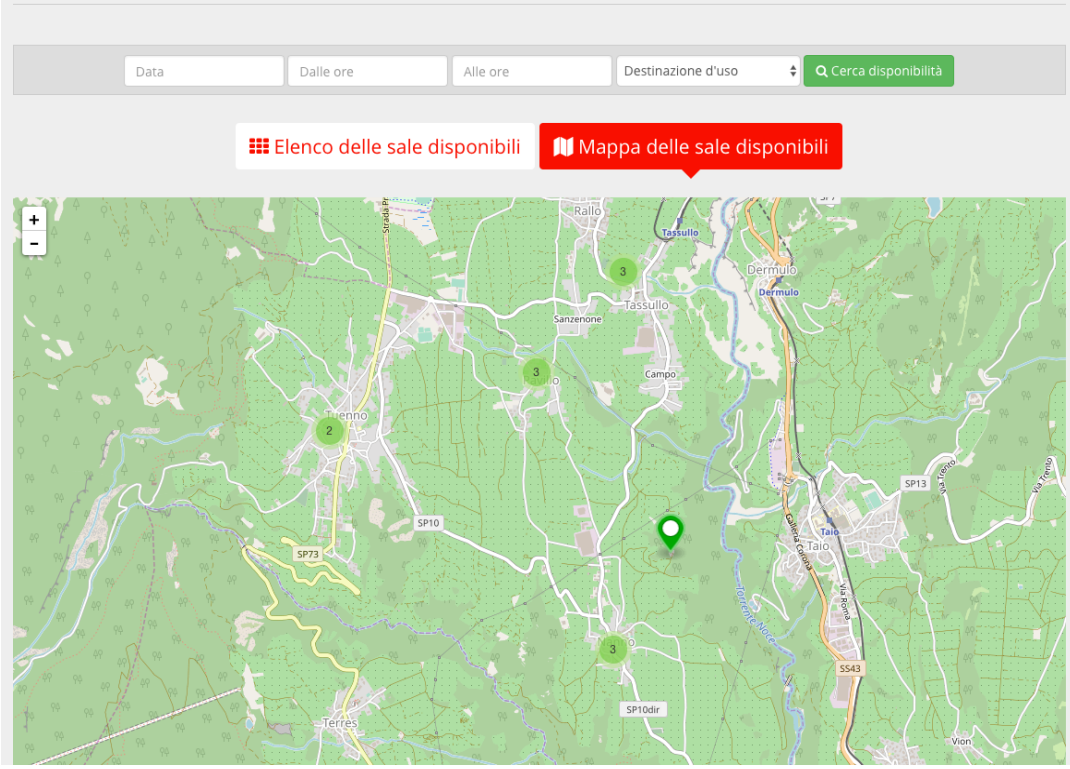

*Le sale pubbliche mostrate sulla mappa*

## <span id="page-10-0"></span>**2.1 Manuale per gli operatori**

Quando un amministratore inserisce le informazioni relative alle sale e attrezzature, definisce anche chi è l'operatore responsabile. L'operatore viene notificato quando viene prenotato un oggetto (sala o attrezzatura) di cui è responsabile. Da lì prosegue gestendo la pratica di prenotazione.

### **2.1.1 Gestione del processo di prenotazione**

Un operatore viene notificato via email all'inserimento di una nuova richiesta di prenotazione. L'email contiene un link alla pratica di prenotazione. L'operatore (dopo aver effettuato il login al sistema) si trova a visionare la richiesta di prenotazione, al fine di valutarne l'idoneità e confermare la disponibilità o rifiutare la richiesta.

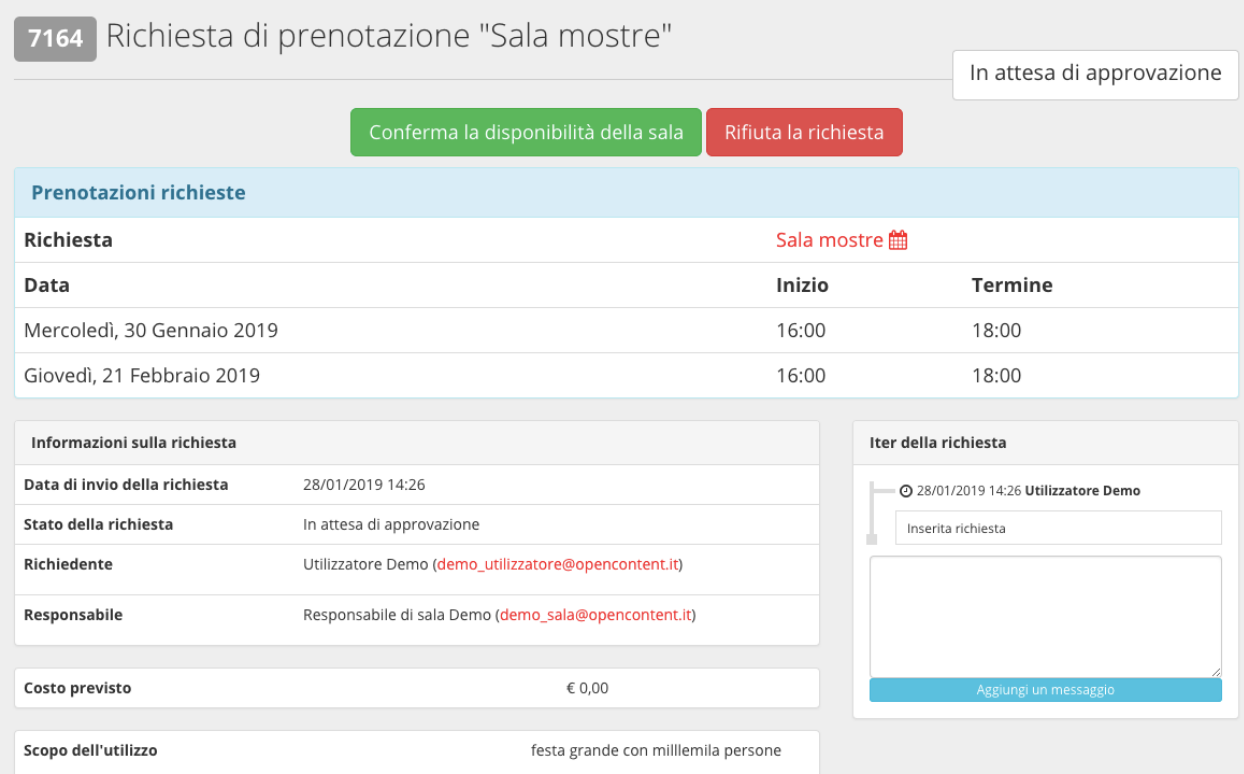

Nel caso la prenotazione prevedesse dei costi, la conferma sposta la prenotazione in stato "in attesa di pagamento", e una notifica viene inviata all'utente che ha prenotato.

### **2.1.2 Le mie prenotazioni**

In ogni momento, un operatore può controllare le prenotazioni alle sale e attrezzature di cui è responsabile, e può vederne lo stato.

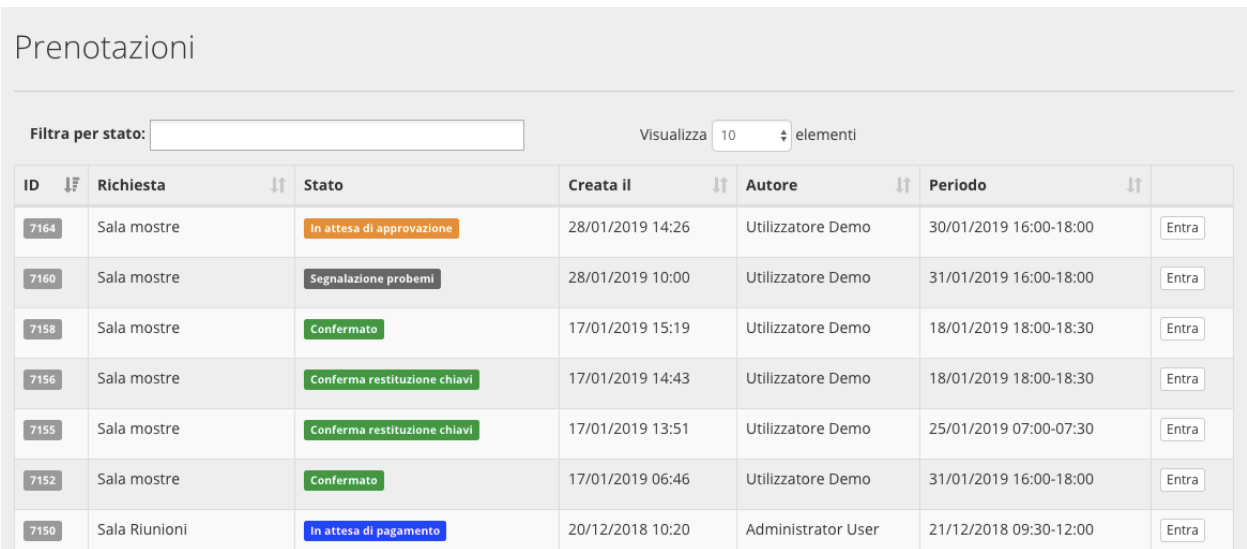

Cliccando sull'id (numero identificativo) di ogni prenotazione, l'operatore finisce nella schermata di gestione della prenotazione stessa, e da lì può effettuare le stesse operazioni descritte nel capitolo precedente.

## <span id="page-11-0"></span>**2.2 Manuale per i cittadini**

Chiunque può visualizzare la lista delle sale e delle attrezzature, e le loro caratteristiche, ma solo gli utenti registrati possono procedere alla prenotazione.

### **2.2.1 Registrazione utente**

Per prenotare sale e attrezzature, un utente deve essere registrato al sistema. La registrazione avviene attraverso un form di registrazione dove inserire nome, cognome, indirizzo email e scegliere una password.

Il sistema invia una email all'utente chiedendo di cliccare su un link. In questo modo l'utente può confermare la validità dell'indirizzo email. Una volta terminato il processo di registrazione, il cittadino può procedere alla prenotazione di sale e attrezzature.

## **2.2.2 Login**

Il login viene effettuato dal form che si trova nella pagina principale, in basso. E' sufficiente inserire il proprio username e la propria password per accedere al sistema.

### **2.2.3 Prenotazione di una sala/Attrezzatura**

Le sale pubbliche sono immediatamente visibili nella pagina principale. E' possibile raggiungere in ogni momento l'elenco delle sale e delle attrezzature cliccando sulle voci relative nel menù principale.

> SALE PUBBLICHE ATTREZZATURA informazioni <del>↓</del>

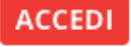

#### **Elenco delle sale/attrezzature**

L'elenco delle sale e delle attrezzature si presentano allo stesso modo: una lista di elementi con nome, immagine, e breve descrizione. In alto è presente un filtro che consente di ricercare la disponibilità di sale e attrezzature. Per le sale, è possibile filtrare anche per disponibilità d'uso.

Attraverso i pulsanti dedicati è possibile cambiare la visualizzazione tra elenco e mappa. La mappa mostra la posizione geografica di sale e attrezzature.

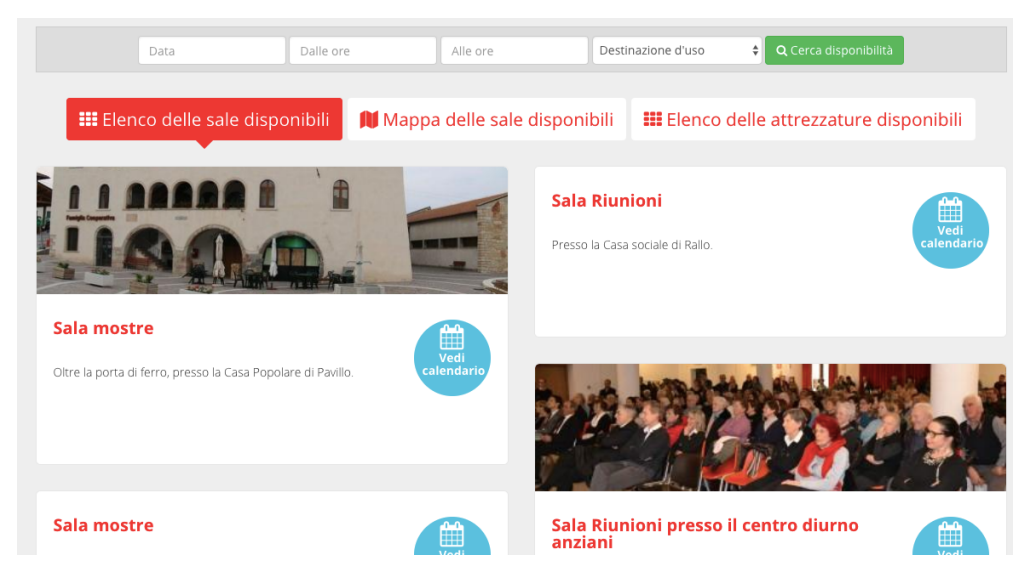

Cliccando su una singola sala/attrezzatura si accede al dettaglio, che mostra tutte le caratteristiche (dimensioni, informazioni sui costi, . . . ), a anche un calendario con le disponibilità.

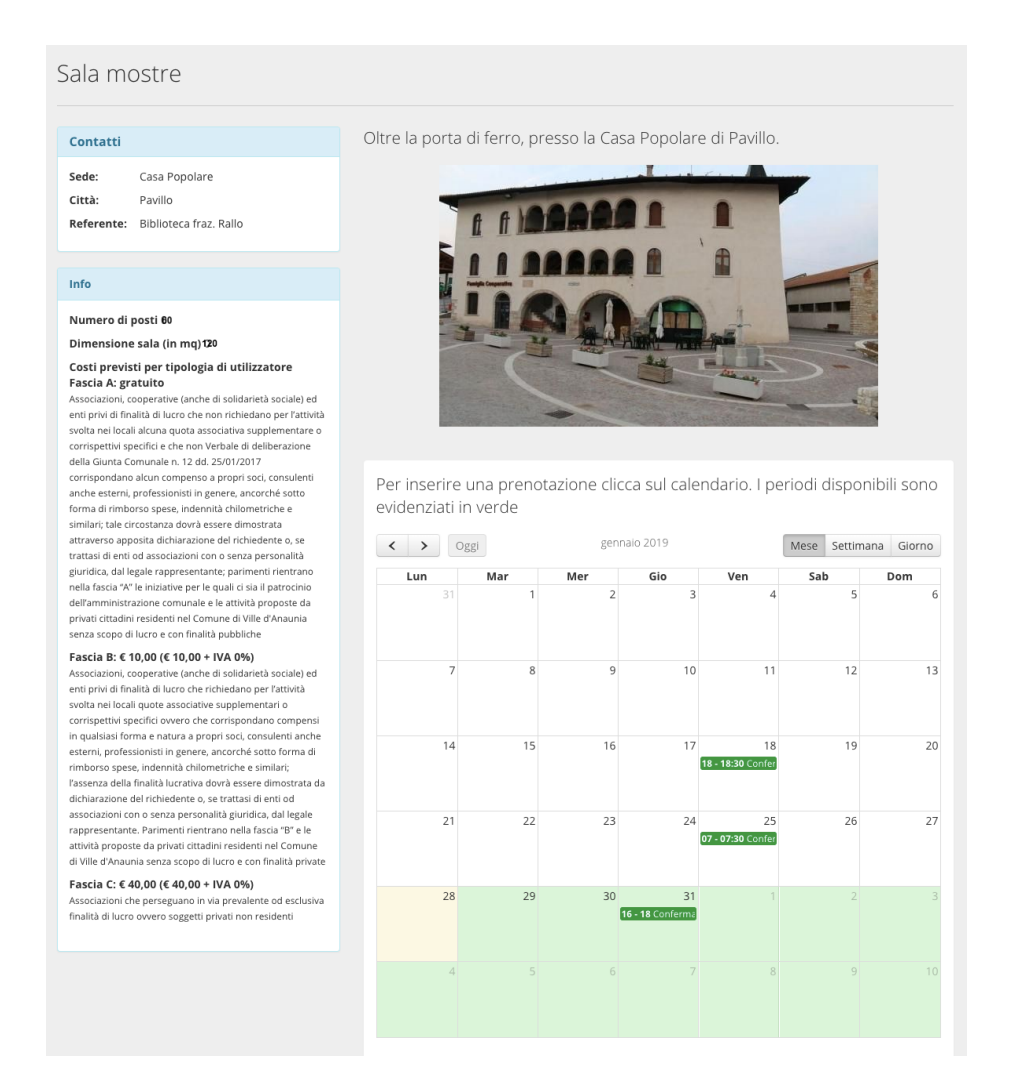

Cliccando uno dei giorni disponibili (indicati in verde sul calendario) si avvia la richiesta di prenotazione per il giorno indicato. Il sistema chiede l'inserimento dell'orario di utilizzo della sala, e poi si accede alla schermata di prenotazione.

La schermata è divisa in sezioni:

#### **Presentazione dell'attività**

Viene richiesto di specificare lo scopo dell'utilizzo del bene prenotato (ad esempio "presentazione libro", "proiezione documentario", e così via. . . )

Se è indicato un costo, viene chiesto di scegliere quale fascia di prezzo corrisponde allo status del cittadino che sta prenotando. Inoltre, il cittadino può scegliere per quale associazione (tra quelle censite nel sistema) sta effettuando la prenotazione, e può specificare quali saranno i destinatari, ovvero i soggetti che utilizzano lo spazio o l'attrezzatura.

#### **Comunicazione e patrocinio**

In questa sezione, se attiva, è possibile richiedere all'ente gestore di sale e attrezzatura il patrocinio per l'evento che si sta organizzando (e per il quale si sta prenotando). Inoltre si possono richiedere (se offerti dall'ente) i servizi di comunicazione e promozione del proprio evento.

### **Aggiungi date**

In questa sezione è possibile aggiungere date aggiuntive alla prenotazione (tenendo fisso l'orario), utile per prenotazioni di date multiple.

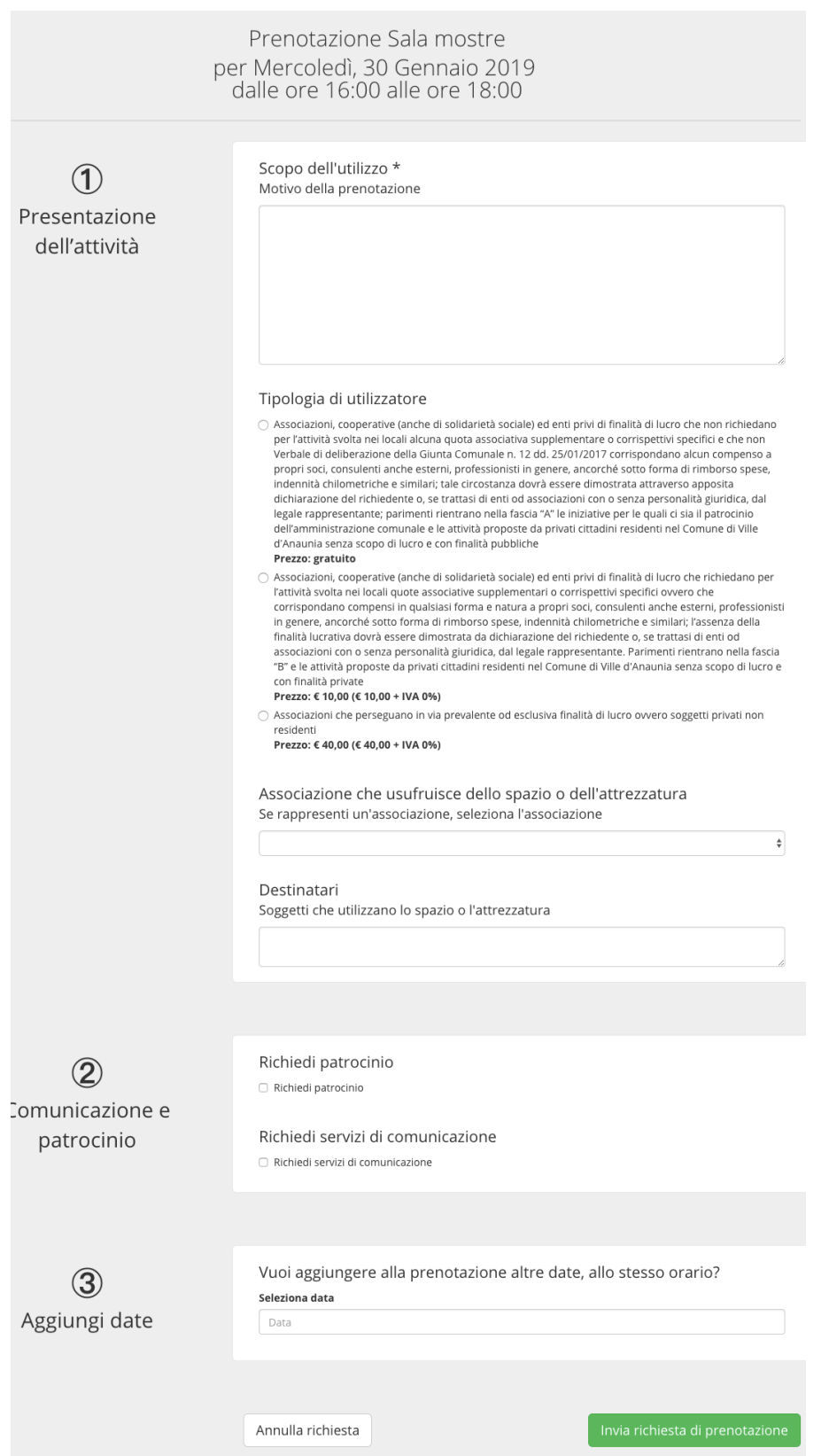

Una volta terminata la prenotazione, il sistema presenta un riepilogo. La prenotazione è in stato "in attesa di approvazione". Una notifica viene inviata al responsabile della sala (o attrezzatura), il quale si occuperà di verificare i dati inseriti, valutare l'idoneità della prenotazione, e accettarla o rifiutarla. Tutti i passaggi della pratica di prenotazione (Iter della richiesta) sono visibili al cittadino, che in ogni momento può verificarne lo stato.

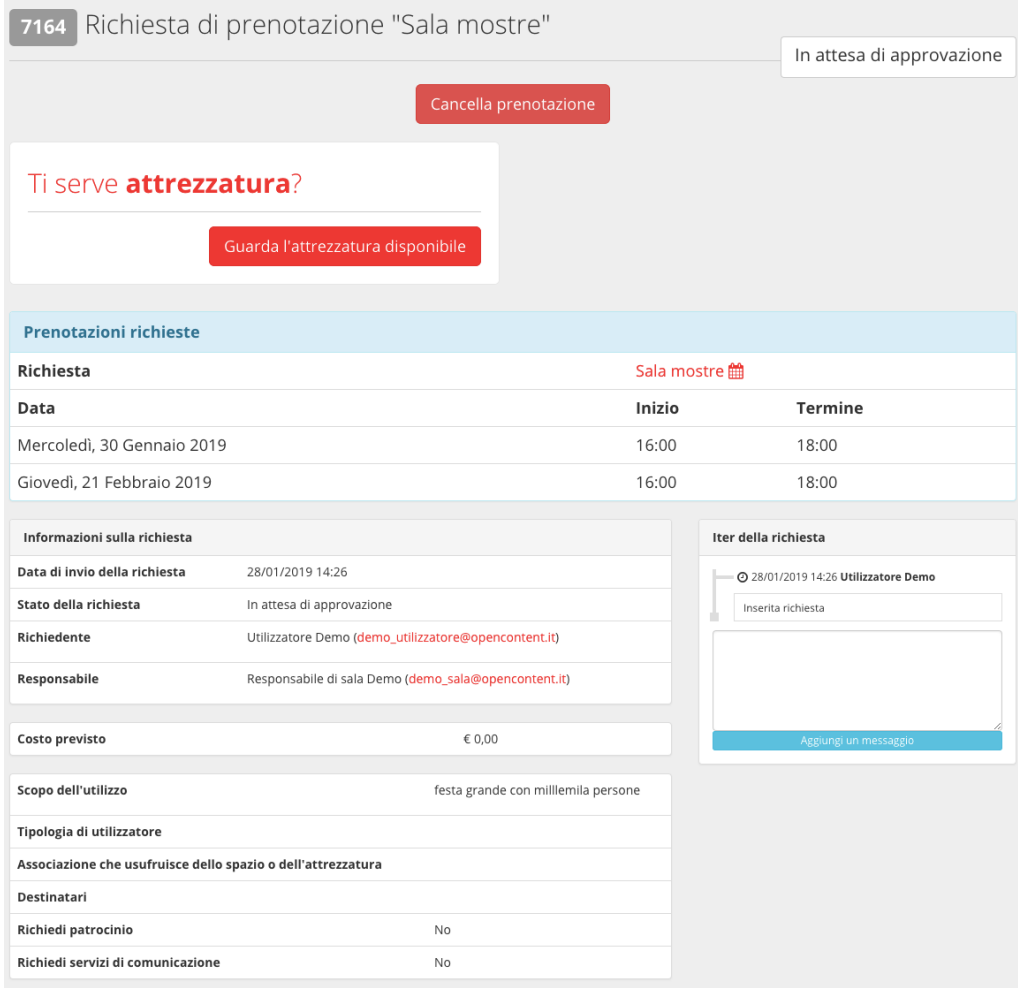

## **2.2.4 Verifica delle proprie prenotazioni**

In ogni momento, un utente può verificare lo stato di tutte le proprie prenotazioni dalla sezione "le mie prenotazioni" (1). Lì sono visibili tutte le prenotazioni effettuate dall'utente, con i dettagli sulle date e sullo stato (2). Cliccando sull'id (numero identificativo) della prenotazione, si accede ai dettagli della prenotazione stessa.

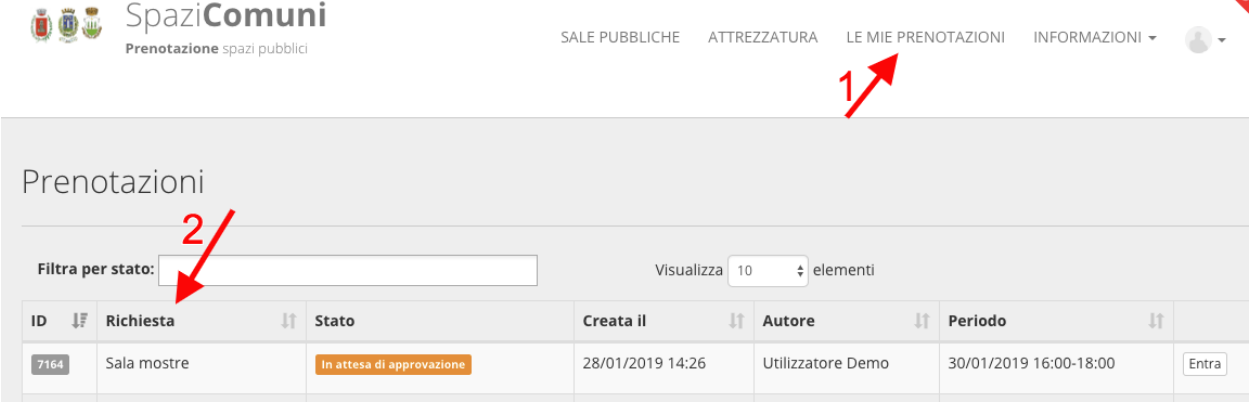